# **Guidelines for the Higher education application service at the Slovenian Ministry of Education, Science and Sport (Version 1)**

Today, students wishing to apply for higher education studies at foreign universities have to manually fill in an online application form in the procedure portal and provide the required supporting evidence themselves, such as identity details or university diplomas.

The DE4A project helps applicants by providing an infrastructure that enables the direct exchange of evidence between competent authorities in EU Member States. Through this infrastructure, applicants can request that their evidence (e.g. university diploma) is automatically sent to the procedure portal from a trusted authentic source in their home country. Students retain full control over which evidence is sent across borders and which is not, by explicitly agreeing to each transfer of evidence.

This application service enables students from Universitat Jaume I (Spain) and the University of Lisbon (Portugal) to automatically transfer the required evidence for enrolment to any higher education institution in Slovenia (proof of higher education diploma) from a trusted source in their home country.

Below you will find information on how to authenticate with the service, explicitly request the transfer of evidence, preview your evidence, and submit an application.

### **1. Home page**

The service is accessible at http://srvas2.rrc.si/prijava/?lang=en (see landing page in Figure 1).

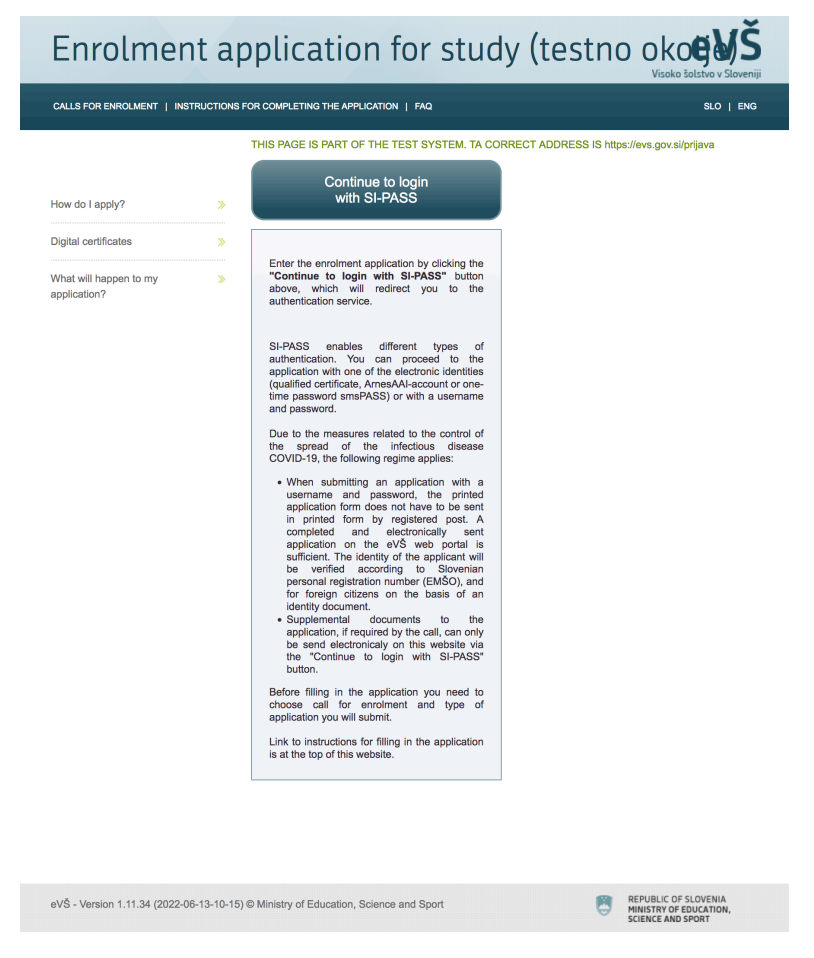

Figure 1: Service landing page

#### **2. Authentication at the service provider**

Applicants must have valid national eID credentials to be able to use the service. You can start the authentication procedure by selecting the **Continue to login with SI-PASS** button on the home page (Figure 1).

Next, you need to select **Crossborder EU authentication** as authentication method and specify your country of origin (Figure 2).

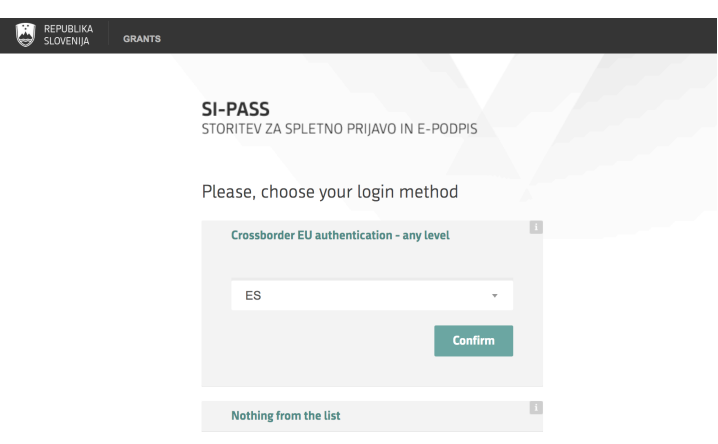

Figure 2: Country selection

When you click the **Confirm** button, you will be redirected to your national authentication service, where you can prove your identity with valid national means of identification. Spanish users can, for example, use national digital identity card (Documento Nacional de Identidad electrónico (DNIe)), while users from Portugal can obtain digital ids at https://www.autenticacao.gov.pt (Chave Móvel Digital or Cartão de Cidadão).

This document explains the authentication procedure in the case of Spain. A similar procedure exists for Portuguese students in Portugal.

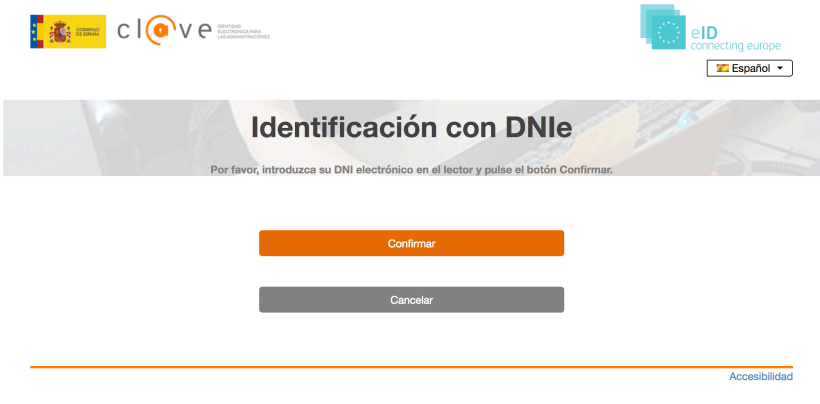

Figure 3: Spanish authentication service

In the Spanish authentication service (Figure 3), you must first select **Confirmar** and then your means of identification.

If your eID is valid, the mandatory eIDAS data set (first name, family name, date of birth, national identifier) will be displayed by the authentication service (Figure 4). By clicking on the **Send** button, you agree to this data being sent to the study grants application service as proof of your identity.

If you do not allow transfer of the identity data, select the **Cancel** button and the process will stop.

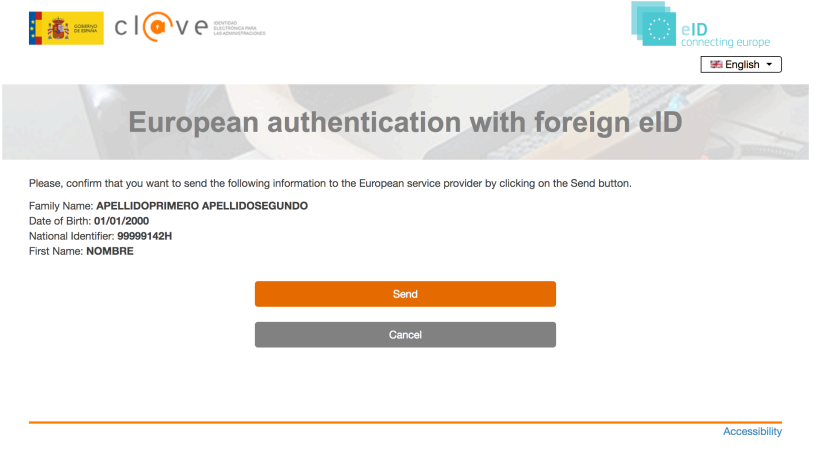

Figure 4: Authentication at Spanish eIDAS node

After successful authentication at the Spanish side and agreeing to the transfer of the identity data, you will be redirected back to the Slovenian eIDAS node (Figure 5).

As the e-mail information is not needed at this stage, you can simply click on the **Confirm** button and continue with the procedure.

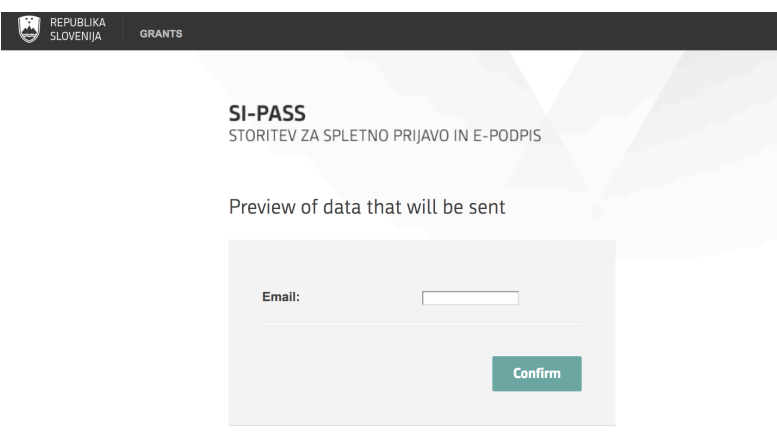

Figure 5: Redirection to the Slovenian eIDAS node

### **3. Application form at eVŠ**

Once your identify is confirmed, you can start filling the application form.

First click on **Nadaljuj** (Figure 6) and proceed to the list of active applications.

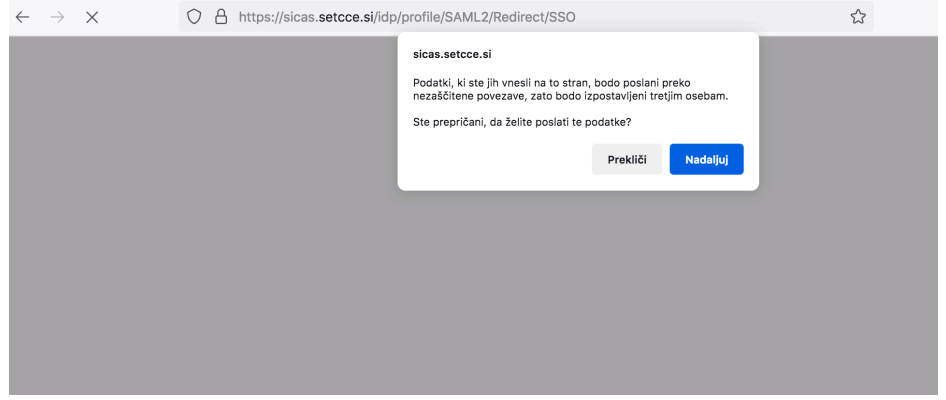

#### Figure 6: Redirection to active applications

On the list of active applications (Figure 7) you can start filling new application (button **Add**) or continue completing an existing one (select an application and click button **Edit**). The first call for enrolment is for the first Bologna degree, and the second for the second Bologna degree studies.

#### Enrolment application for study (testno okoed CALLS FOR ENROLMENT | INSTRUCTIONS FOR COMPLETING THE APPLICATION | FAQ You are registered with e-identity: Nombre ApellidoPrimero ApellidoSegundo Log out **Active applications Status of Study** Date of **Number of Status of Type of Call for enrolment** application programme application application application application deadline level Razpis I. stopnja **Enrolment in first NOT** 10.01.2023 2023160544 2022/2023 Prvi rok za I. **OPEN First level COMPLETED** vear of study stopnio Razpis za II. stopnjo II. **Enrolment in first NOT** 10.01.2023 2023160545 stopnja testni prijavni rok OPEN **Second level** year of study **COMPLETED**  $and$  $\mathcal{E}$  Edit  $\Box$  Cancel the application **O** Add Legend of buttons beneath the list of Active applications:

Edit - This button opens the application for editing. Editing is possible until the status of application deadline is Open.

Cancel the application - This button cancels the application and deletes it from eVŠ. If you cancel the application in eVŠ, it is considered that the application was not submitted even, if you sent the printed form by mail. The application can be deleted as long as the status of application deadline is Open.

Add - This button opens new application form. The number of applications that can be submitted to the same call for enrolment is set by the call. Print - This button opens or saves (depending on the settings of your web browser) a pdf document of the submitted enrolment application. Since the application was signed electronically this document is for your records and you do not sent it by mail.

Print confirmation - This button opens or saves (depending on the settings of your web browser) a pdf document confirming electronic signature of the application form. The document is for your records only

**Legend of statuses of applications:** 

NOT COMPLETED - Application is not completed.

SIGNED WITH A CERTIFICATE - The application is submitted and signed with a digital certificate.

SENT ELECTRONICALLY - The application was sent electronically with username and password.

**ANNULED** - Application is annulled.

ELECTRONICALLY TRANSFERED - Application, which was in status SENT ELECTRONICALLY or SIGNED WITH A CERTIFICATE, has been accepted for further processing in the information system of higher education institution. (Currently all higher education institutions do not have direct connections to the eVS, so that this status does not always show.)

#### Figure 7: Active applications

On the next page (Figure 8), you need to add missing personal information, such as your address, and then proceed with **Continue**.

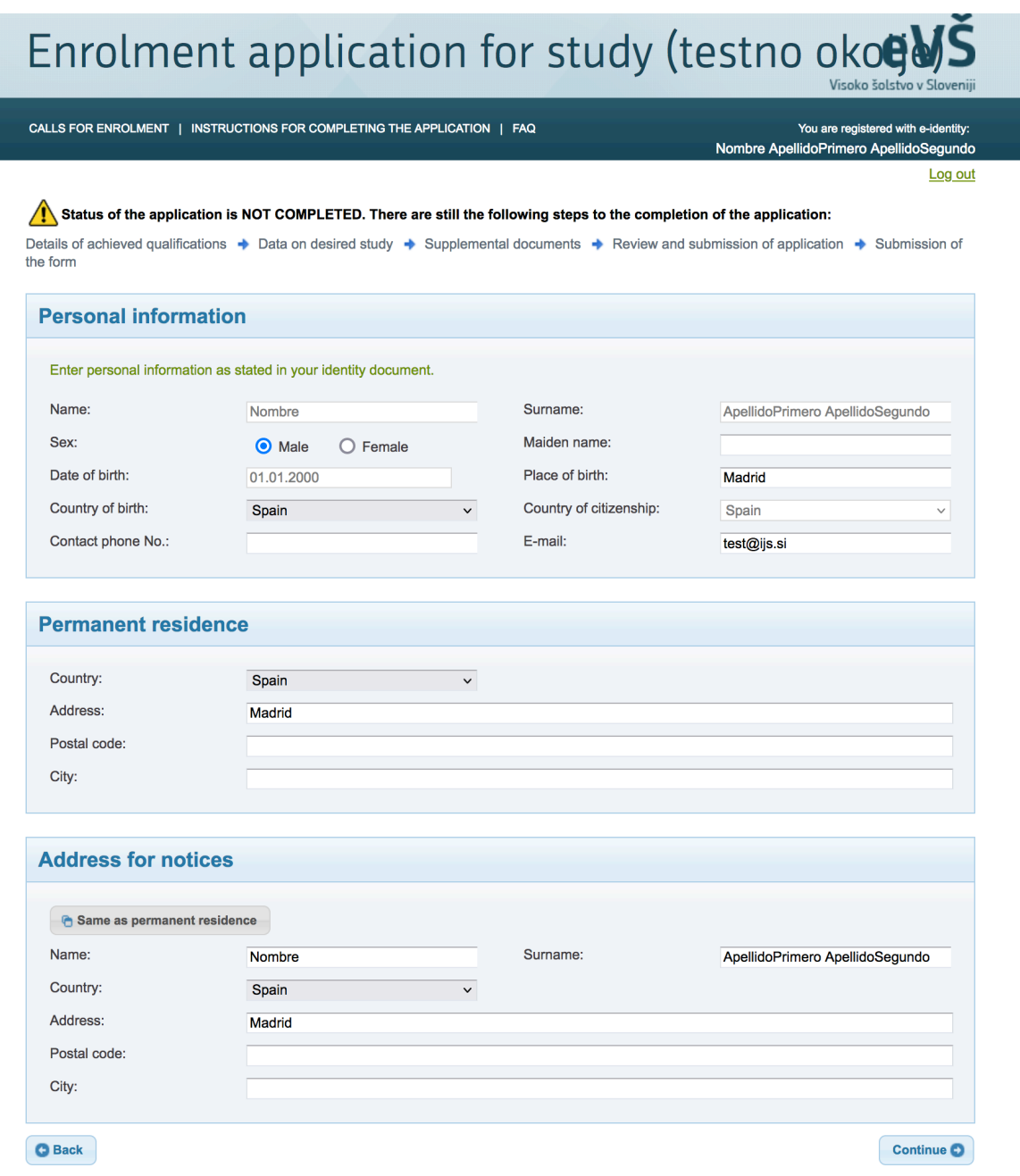

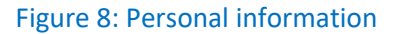

The DE4A infrastructure allows you to automatically transfer the required proof of higher education diploma from an authentic source (Ministry or university) in your home country to the service provider (see Figure 9).

In the section "**Pridobitev izobrazbe USI**", first **Select country to request diploma from** (e.g. Spain) and then **Select organization to transfer diploma from** (e.g. the last MPTFP-SGAD on the list).

Before proceeding, please read carefully the text displayed. You can explicitly request the transfer by selecting the **Request Diploma transfer** button.

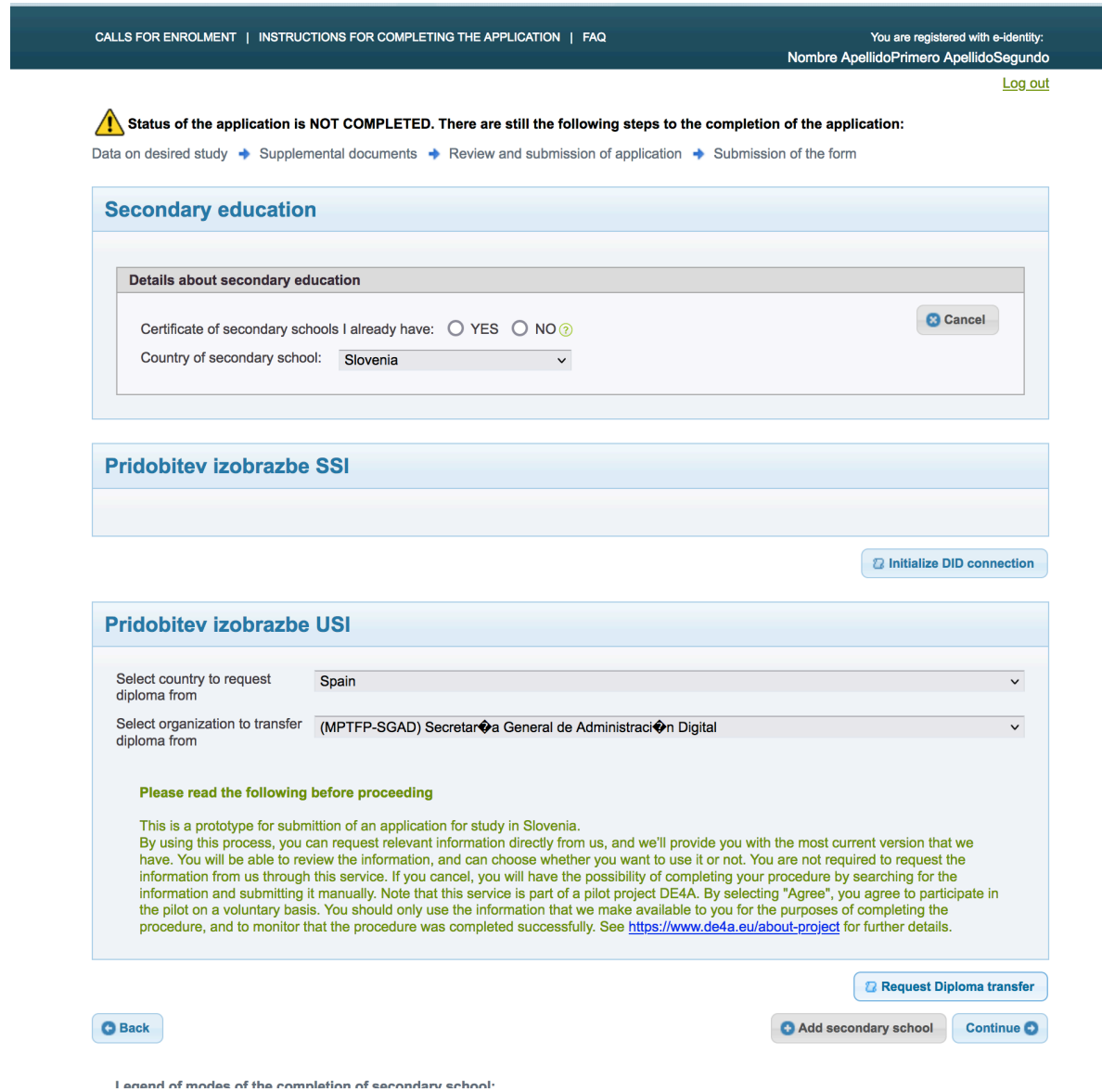

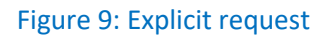

#### **4. Authentic source**

After agreeing to the use of the DE4A infrastructure for transferring evidence, you will be redirected to a national authentic source of higher education diplomas.

In Spain, you will be redirected to the **Spanish Citizen Folder** homepage (Figure 10). There you can select the evidence to be transferred from Spain to the study grants application service in Slovenia, preview the evidence, and give your consent to the transfer and use of the evidence. First, you will need to authenticate yourself again.

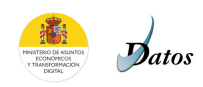

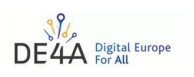

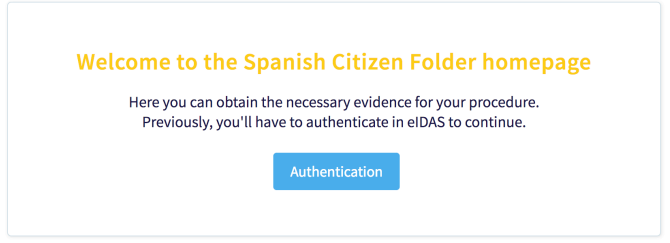

#### Figure 10: Spanish authentic source for higher education diplomas

After selecting the **Authentication** button, you will be presented with several authentication options (Figure 11). You should select an identification method that corresponds to your national means of identification (e.g., Spanish national id card). In this document, we will use a digital certificate for cross border authentication and the **EU Citizens** method.

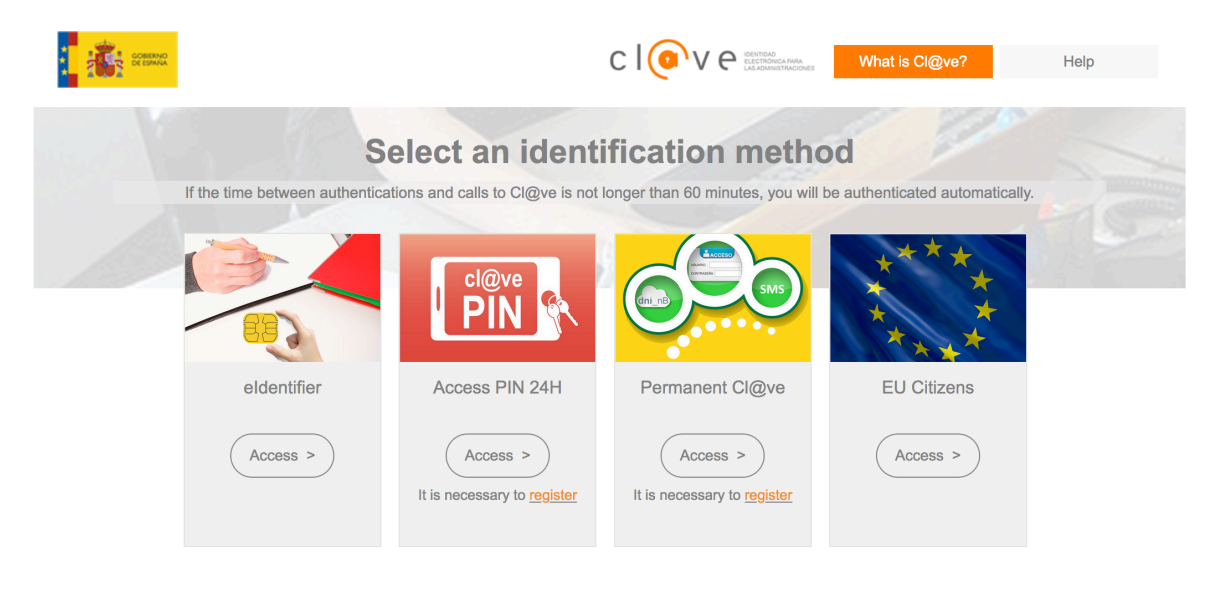

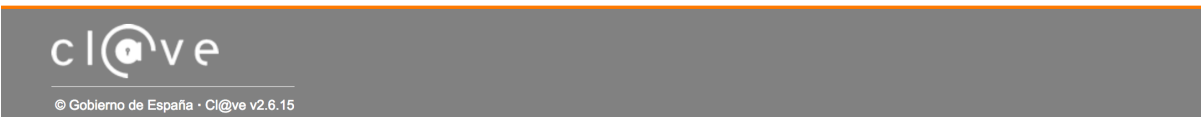

#### Figure 11: Selection of an authentication method

When you click on the **Access** button for the **EU Citizens** method, a country selection page is displayed where you need to select your country of origin (Figure 12).

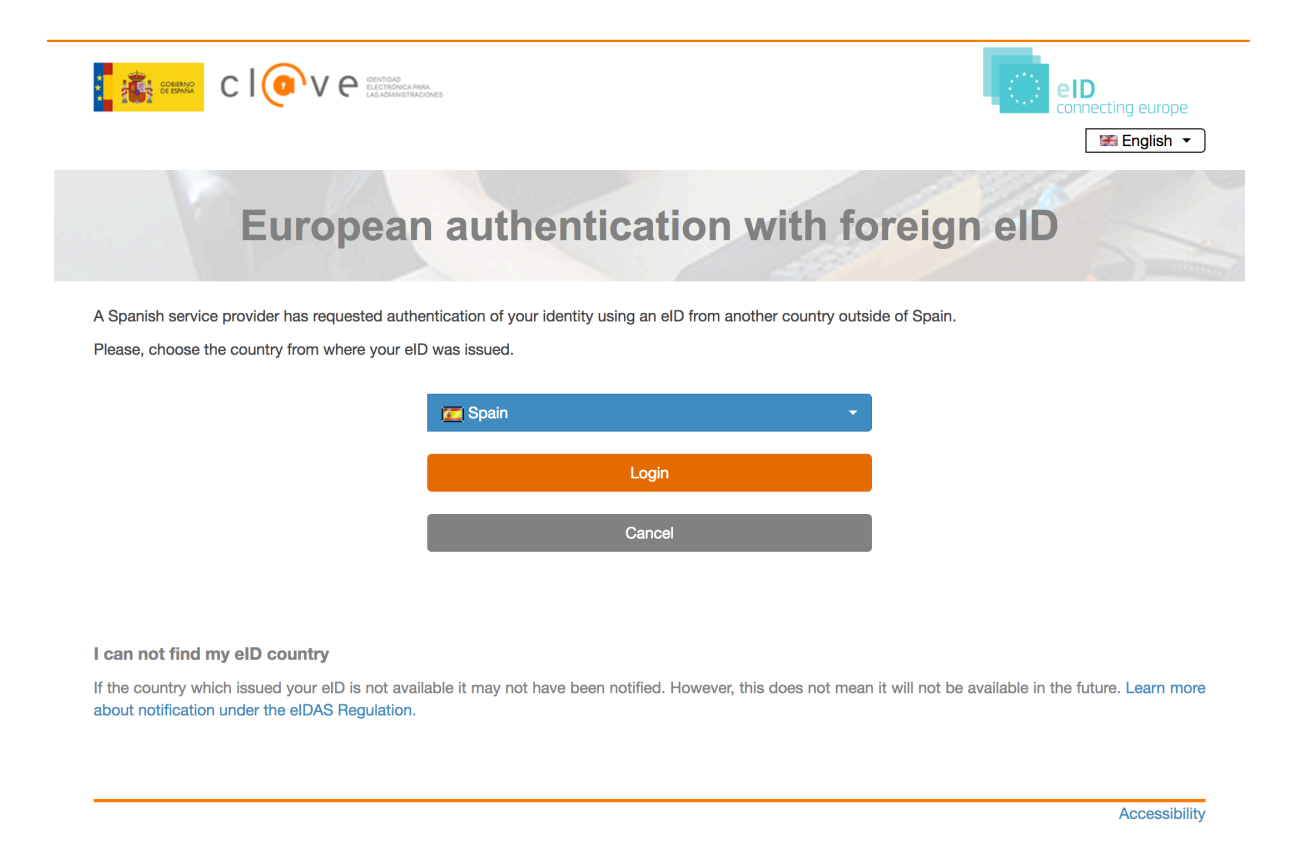

#### Figure 12: Country selection

Spanish students should select **Spain** and click on **Login**. In the case of the EU Citizen method the rest of the authentication procedure is the same as described in Section 2.

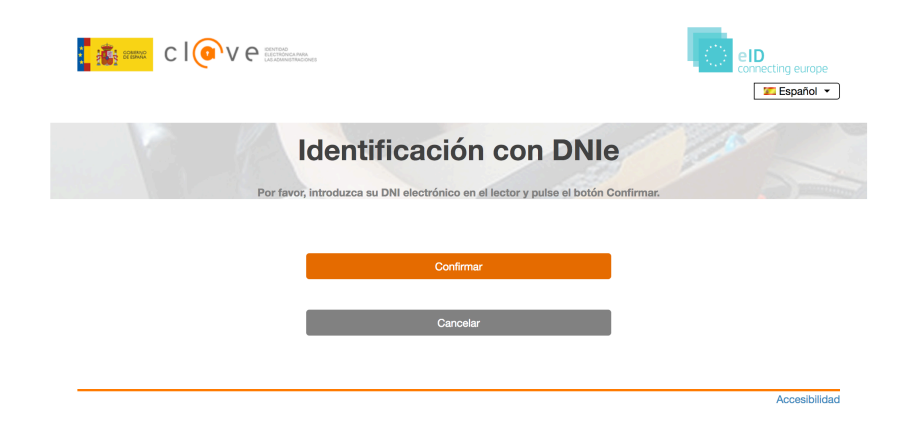

Figure 13: Spanish authentication service

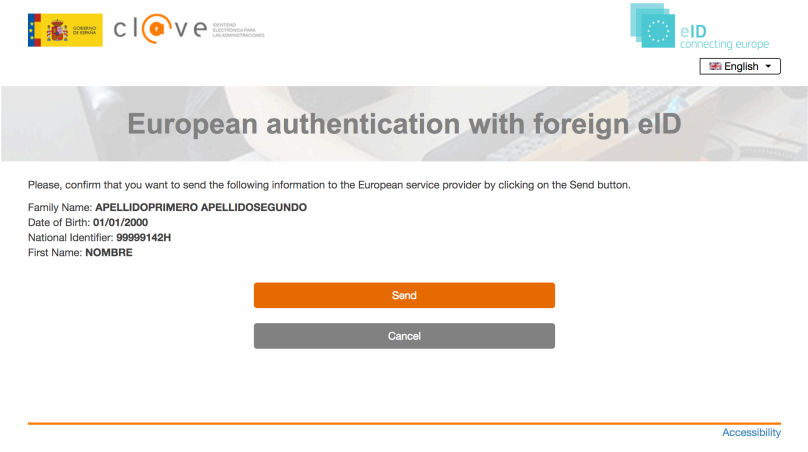

Figure 14: Authentication at Spanish eIDAS node

#### **5. Evidence selection**

Once you have been successfully authenticated, you can select the evidence. Based on your identity, the Spanish Data Intermediation Platform will offer you a list of your higher education diplomas (Figure 15).

From this list, you can select one to be sent to the study grants applications service as proof of completion of higher education studies. The proof contains the following information about the completed studies: title, degree, name of the institution, main field of study, mode of study, duration, scope of study, and date and place of issue of the diploma.

You can request the diploma to be retrieved from the database by selecting the **Request Higher Education Diploma** button.

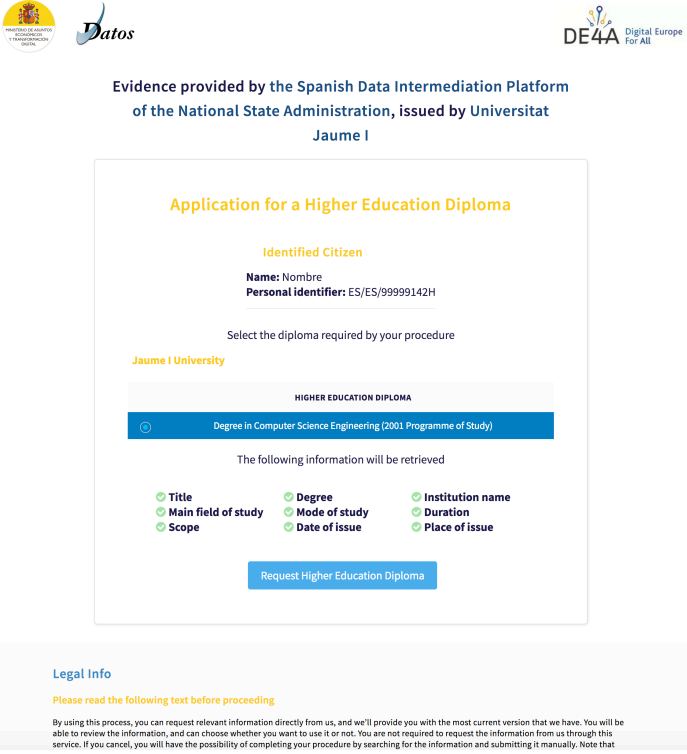

Figure 15: Evidence selection

#### **6. Evidence preview**

The retrieved diploma evidence is displayed next. You can check the validity of the information in the evidence, either as text (Canonical Evidence; Figure 16) or as a pdf (Download the evidence in PDF; Figure 17).

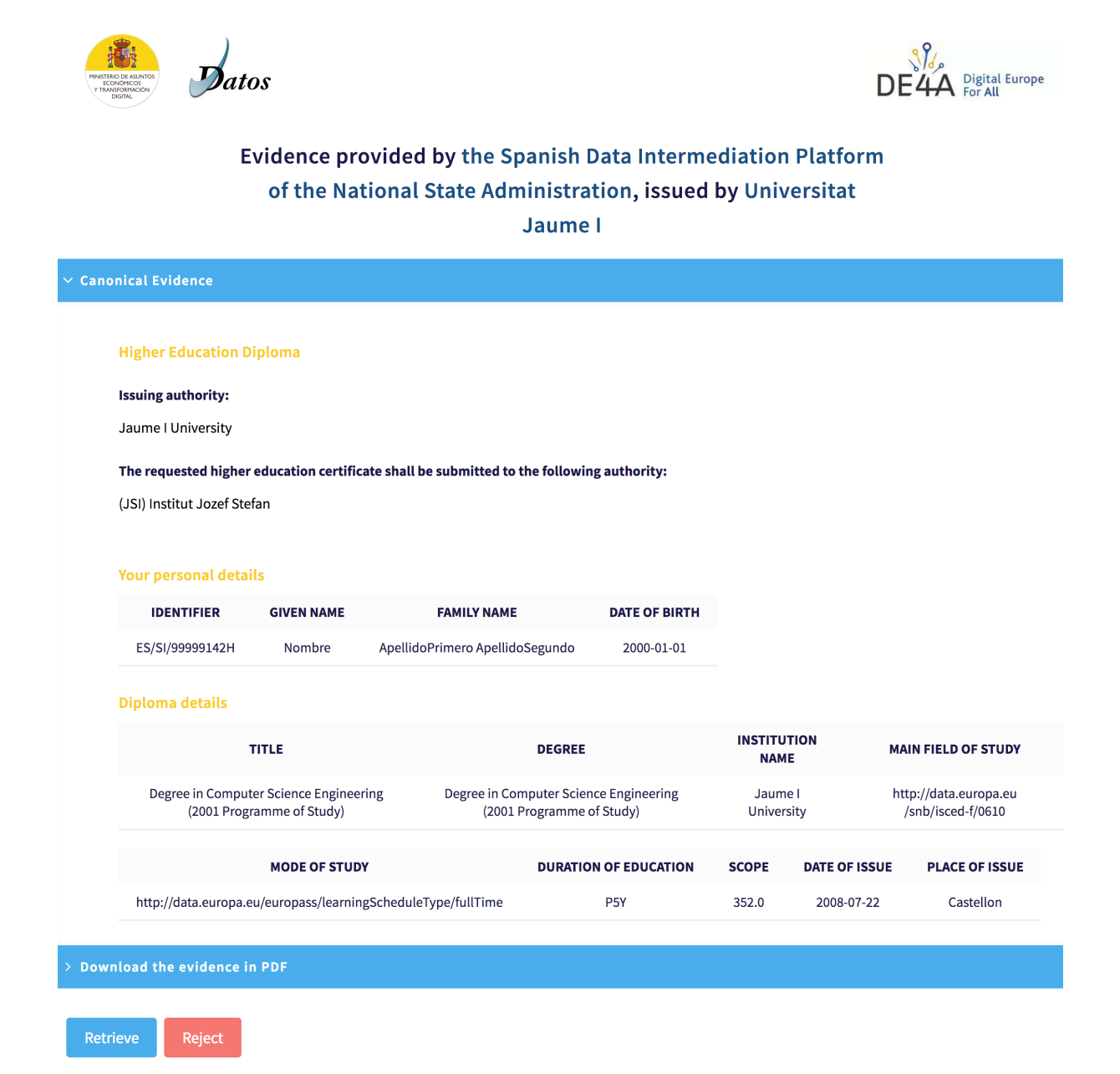

Figure 16: Evidence preview

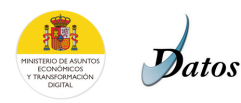

Reject

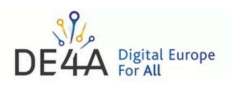

# Evidence provided by the Spanish Data Intermediation Platform of the National State Administration, issued by Universitat

Jaume I

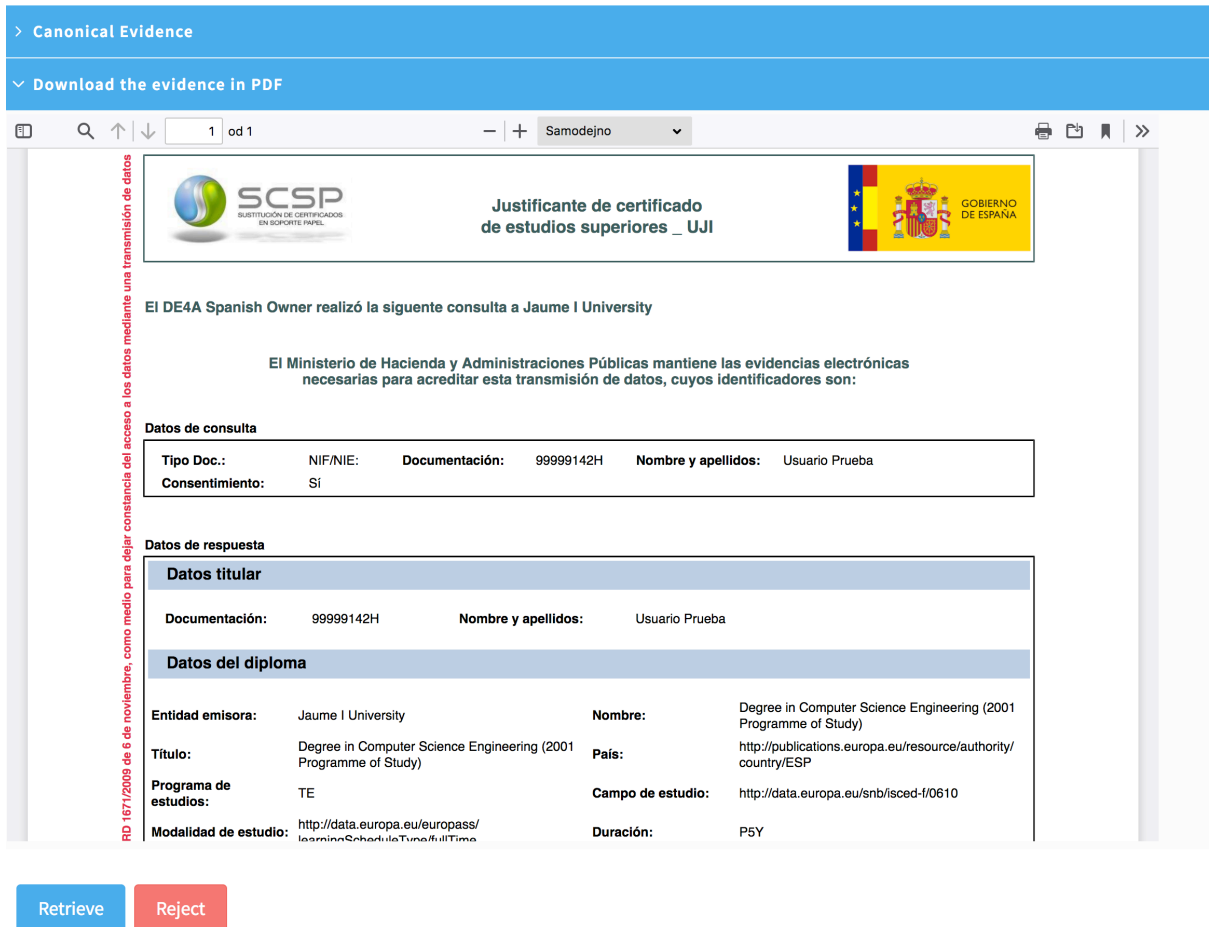

#### Figure 17: Preview of evidence in pdf

Once you have checked the data, you need to give consent to the transfer of evidence to the service provider (**Retrieve** button) or reject it (**Reject** button).

When you click the **Retrieve** button, a **Confirmation** window appears (Figure 18). If you click the **Yes** button, the displayed data will be sent to the application service.

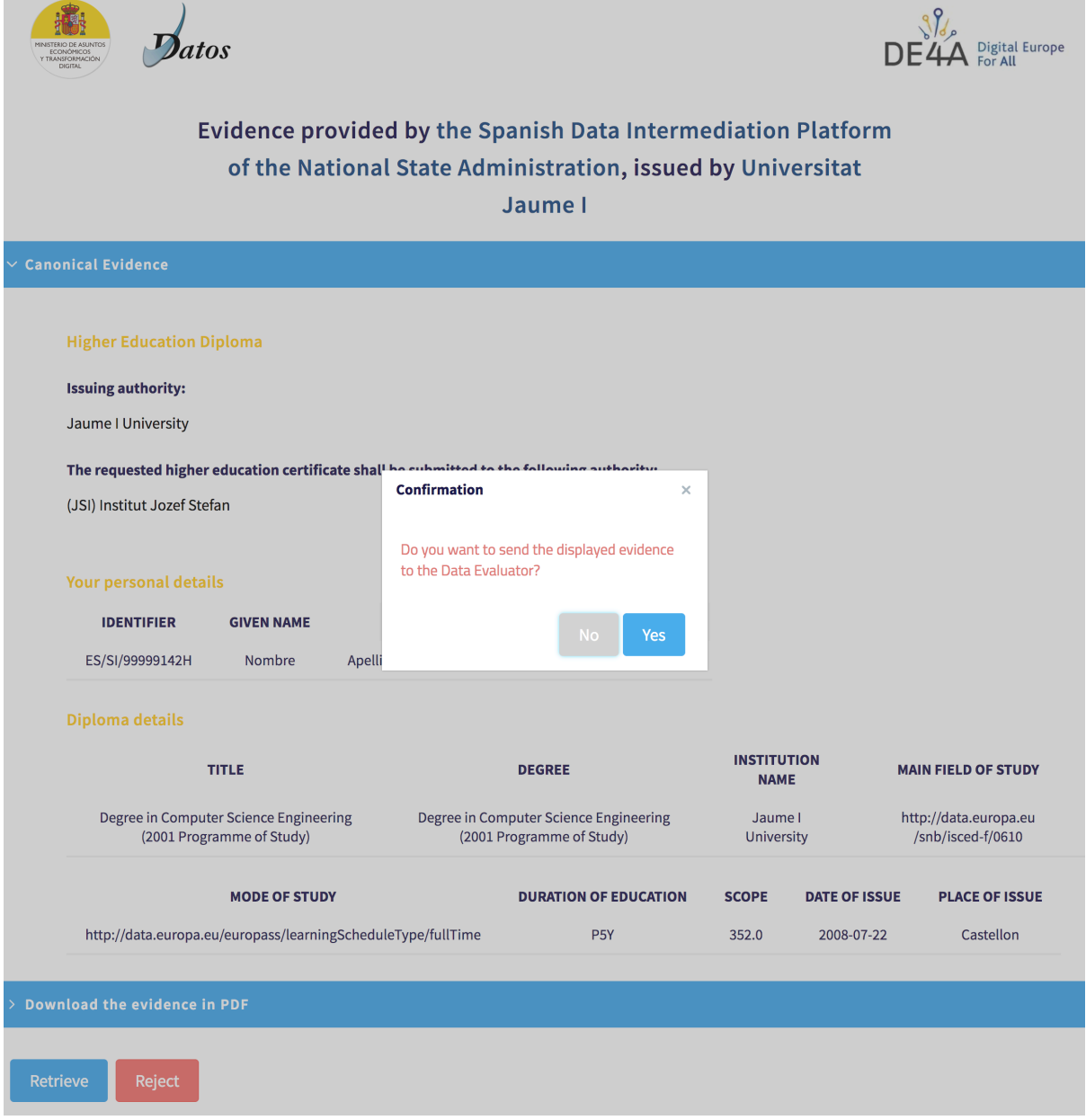

# Figure 18: Conformation of the evidence transfer

# **7. Application form at eVŠ (II)**

After agreeing with the diploma transfer to Slovenia, first click on **Nadaljuj** (Figure 19) and proceed to the list of active applications.

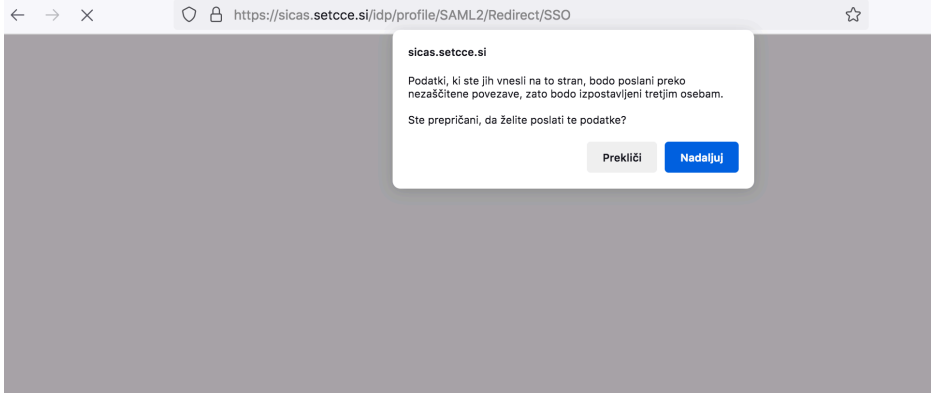

## Figure 19: Redirection from SI-CAS

Log out

On the next page (Figure 20), you will see elements of the diploma retrieved from your home country. Here, you also need to manually complete details about **Secondary education** and then proceed with **Continue**.

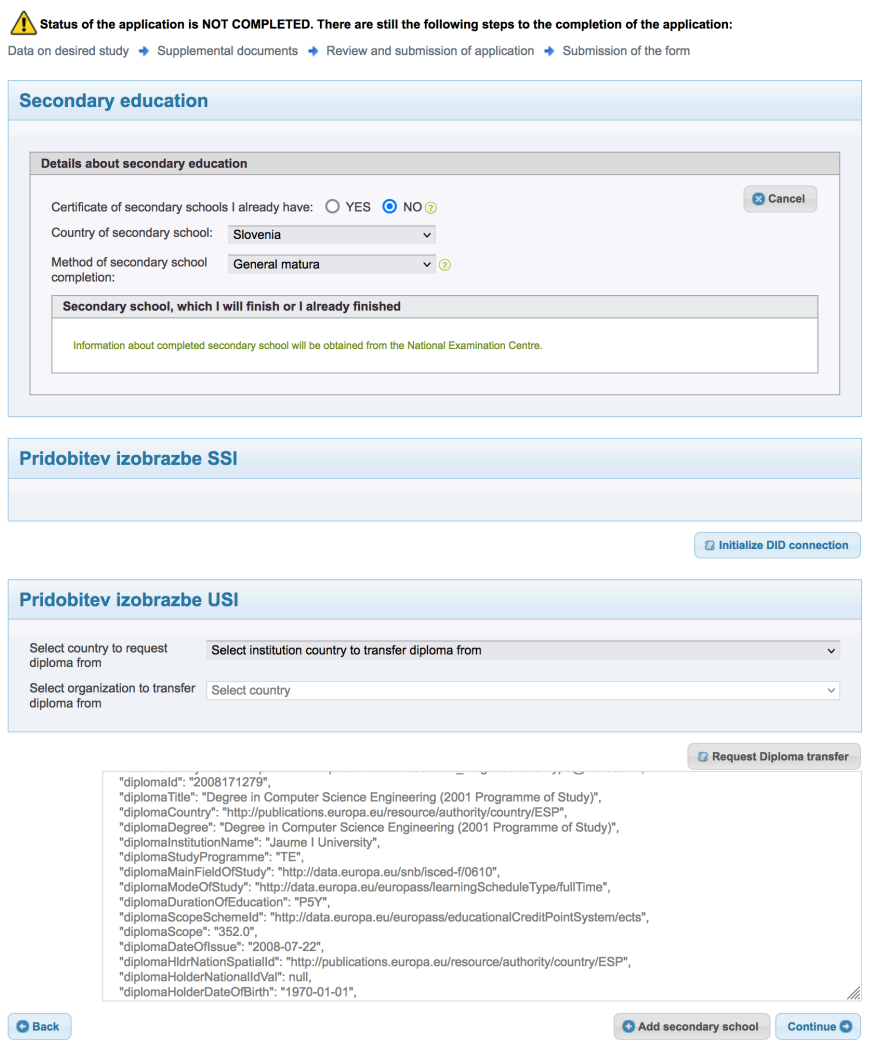

Figure 20: Form with the diploma elements

On the next page (Figure 21), please select a higher education institution in Slovenia, where you want to study, and proceed with **Continue**.

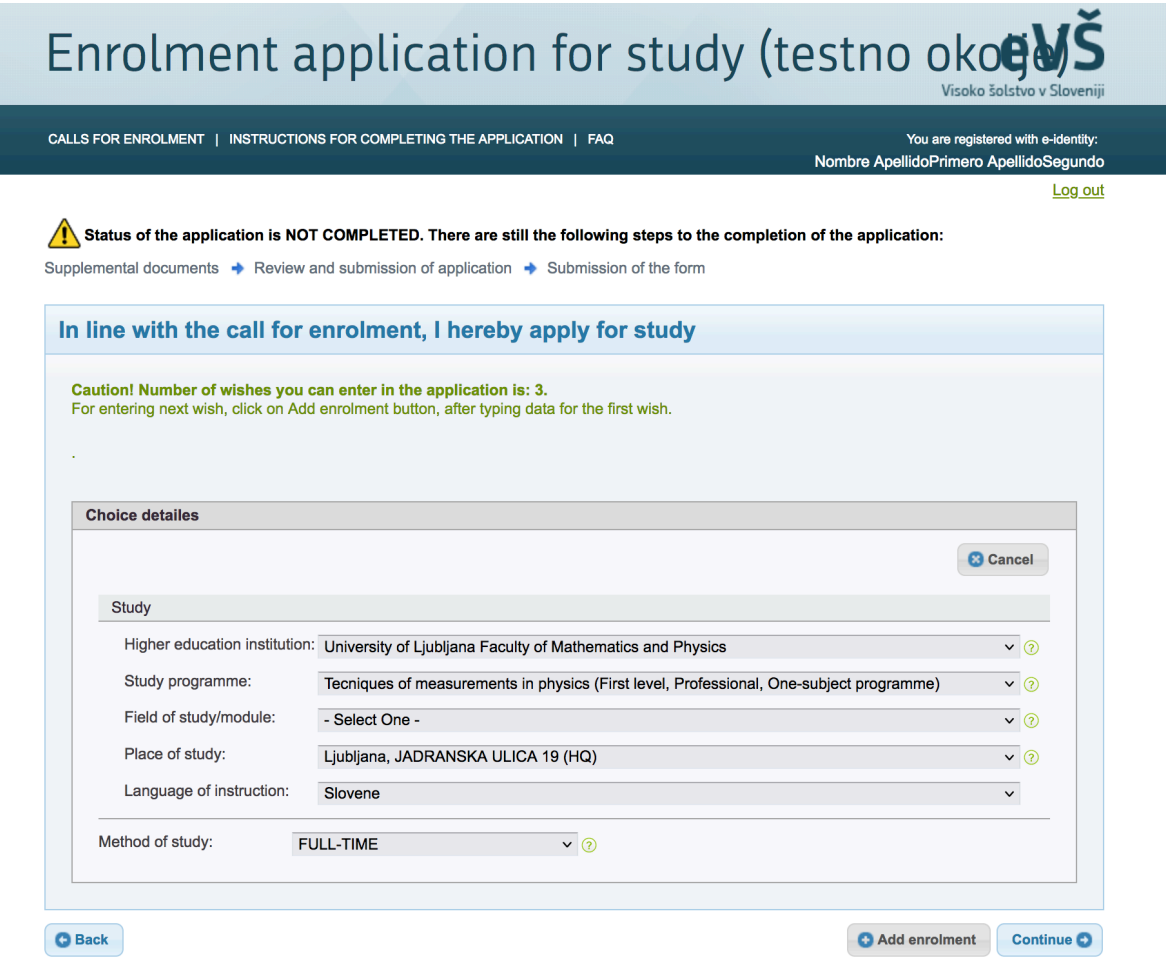

#### Figure 21: Selected higher education institution

On the next page (Figure 22),you will find a list of supplemental document required for enrolment. As this is a test call for applications to higher education, just agree with the selection and proceed to the final page (Figure 23).

# Enrolment application for study (testno okoe)

CALLS FOR ENROLMENT | INSTRUCTIONS FOR COMPLETING THE APPLICATION | FAQ

Log out

#### Status of the application is NOT COMPLETED. There are still the following steps to the completion of the application:

Review and submission of application → Submission of the form

#### **Supplemental documents**

You do not need to send certificates on completion of general and vocational matura obtained in Slovenia after 1995 and certificates of completion of the last two years of secondary school. This data will be obtained from the National Examination Centre.

Listed below are all the supplemental documents that are required for enrolment. For attachments that are already marked with a tick, the<br>application on the basis of your entered data determined that they are mandatory. If check in the call for enrolment and on the websites of higher education institutions.

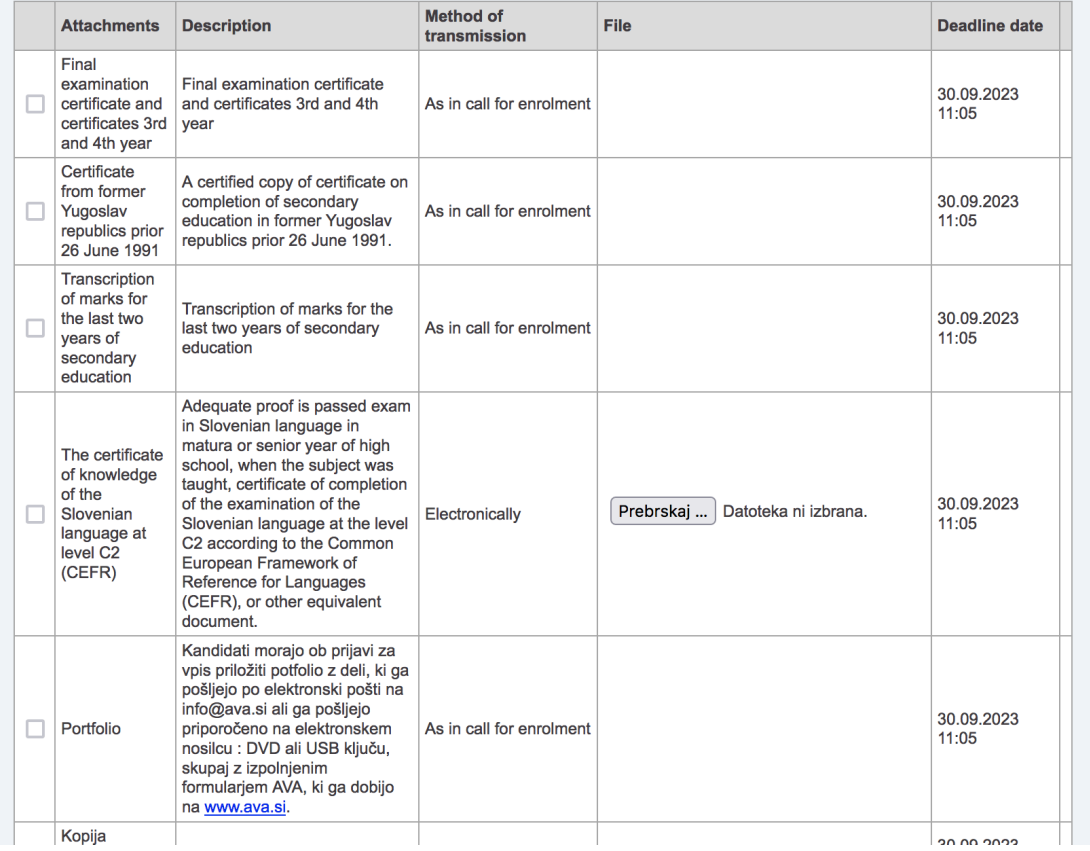

#### Figure 22: Supplemental documents

Finally, you can review your application (Figure 23). For the testing purposes, please do not submit it at the end of the procedure.

You are registered with e-identity: Nombre ApellidoPrimero ApellidoSegundo

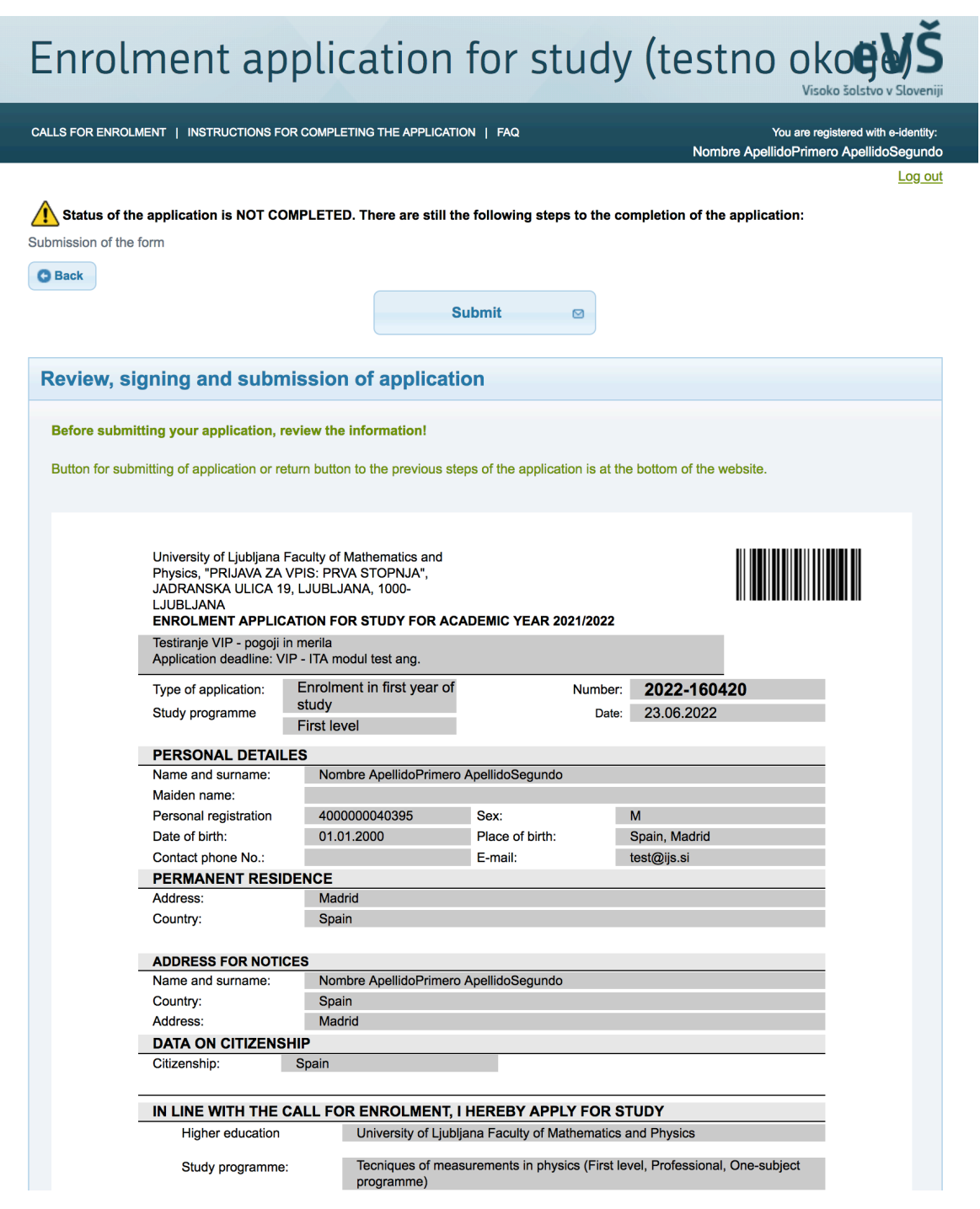

Τ

Figure 23: Application form